# 憑證元件重新安裝手冊

#### 1. 第一步驟:先移除憑證元件

#### 移至 C:\Windows\Downloaded Program Files

將 npHiPKIClient.dll 及 npHiPKIClient.inf 兩個檔案 右鍵刪除

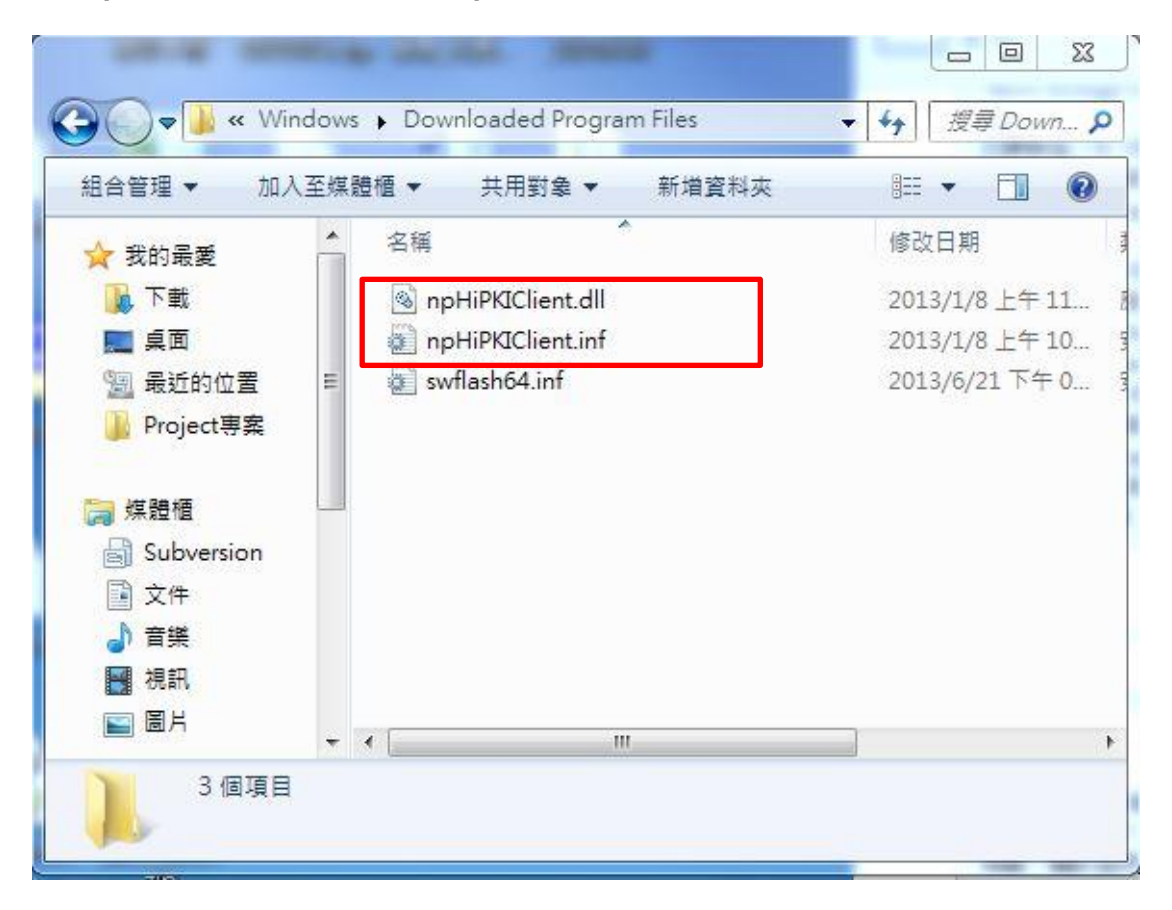

1-1 刪除時,若出現以下畫面,請先關閉瀏覽器,再按重試按鈕。

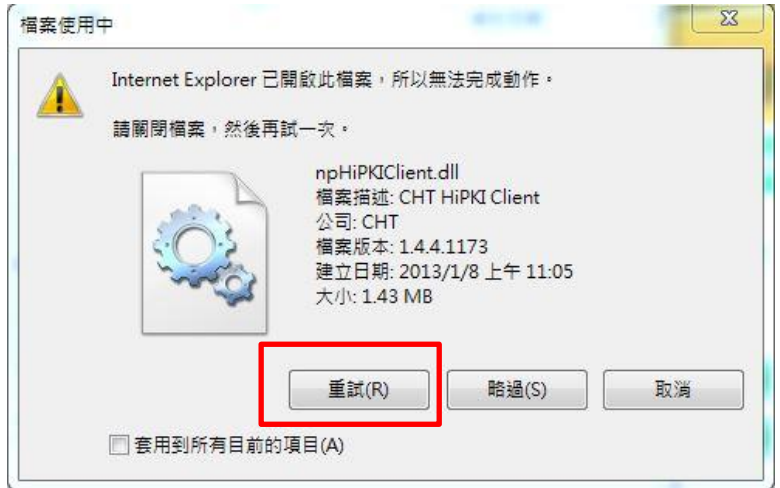

1-2 若沒有看到這兩個檔案則打開 控制台 > 新增移除程式

### 解除安裝 HPKI Client Plugin

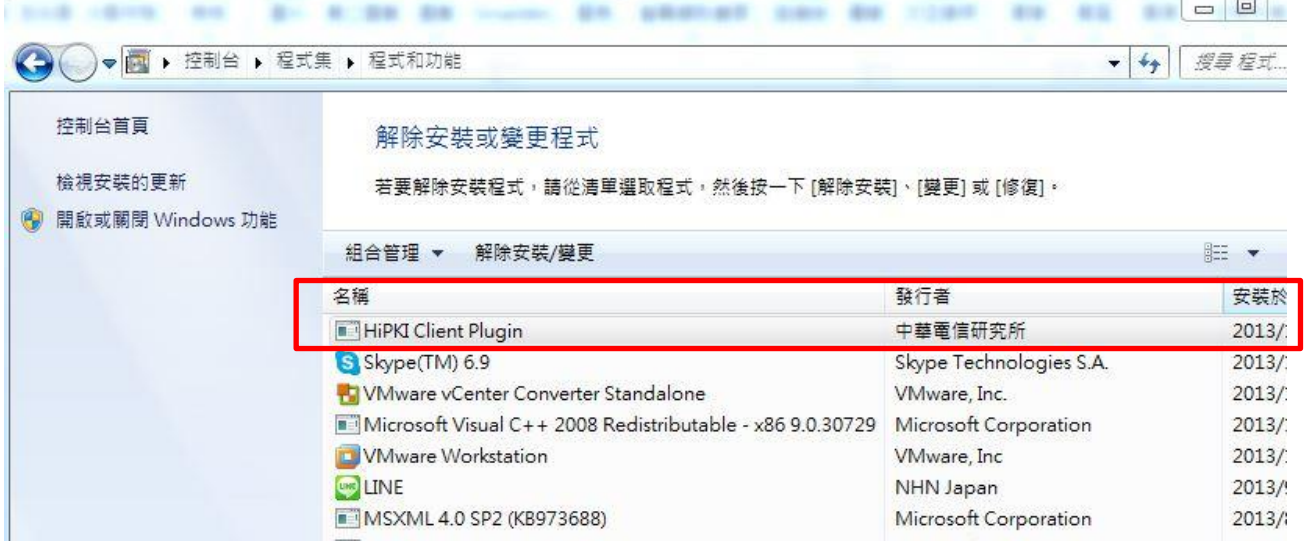

## 確認要移除 HPKI Client Plugin ? 點選是的按鈕

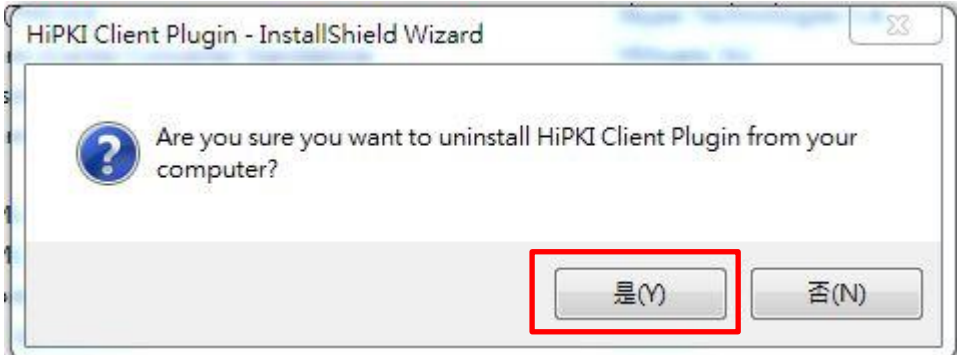

### 已移除成功。點選確定按鈕

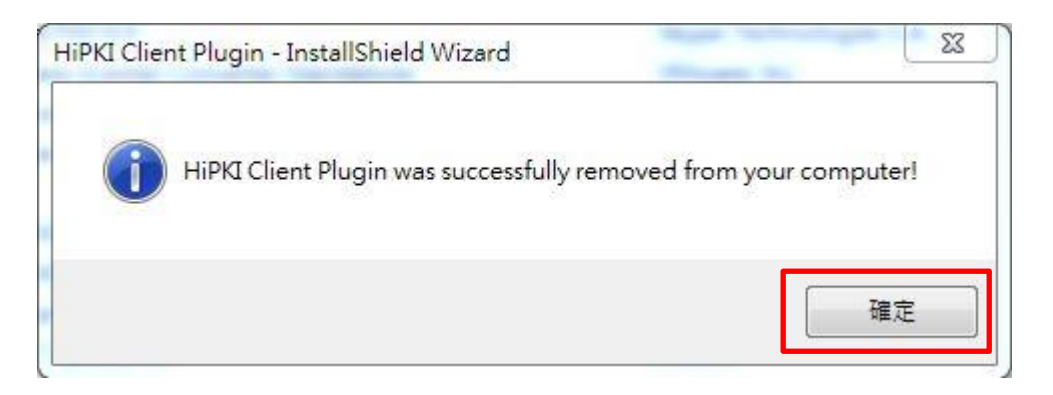

2. 第二步驟:手動安裝憑證元件

從地方稅網路申報首頁,點選下載專區,

下載正確的作業系統之原件,執行安裝

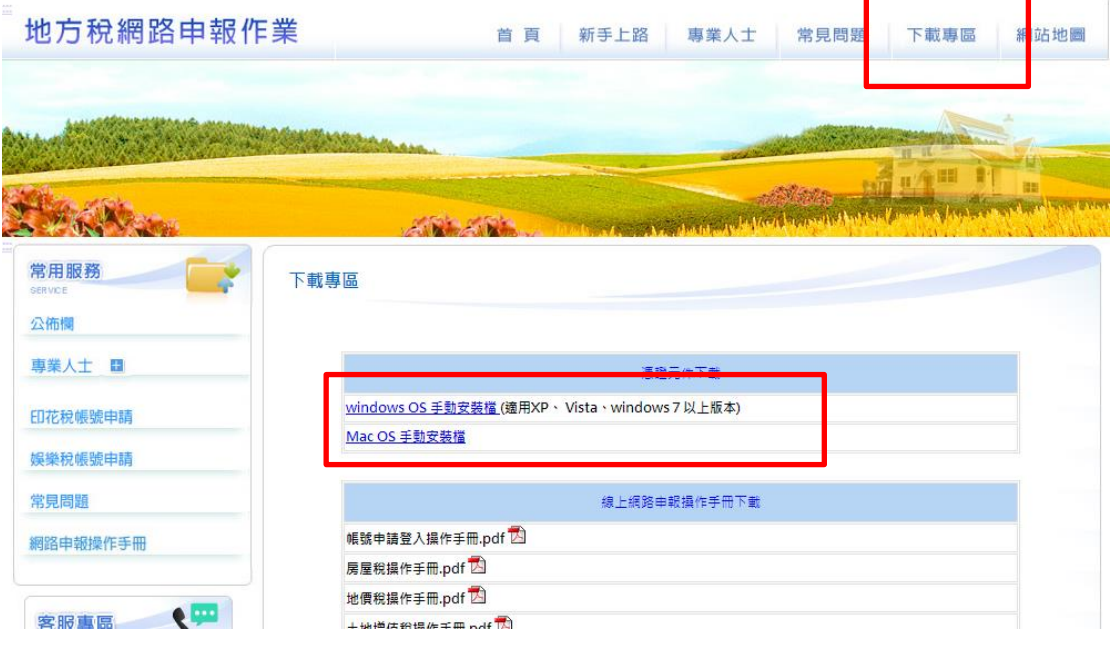

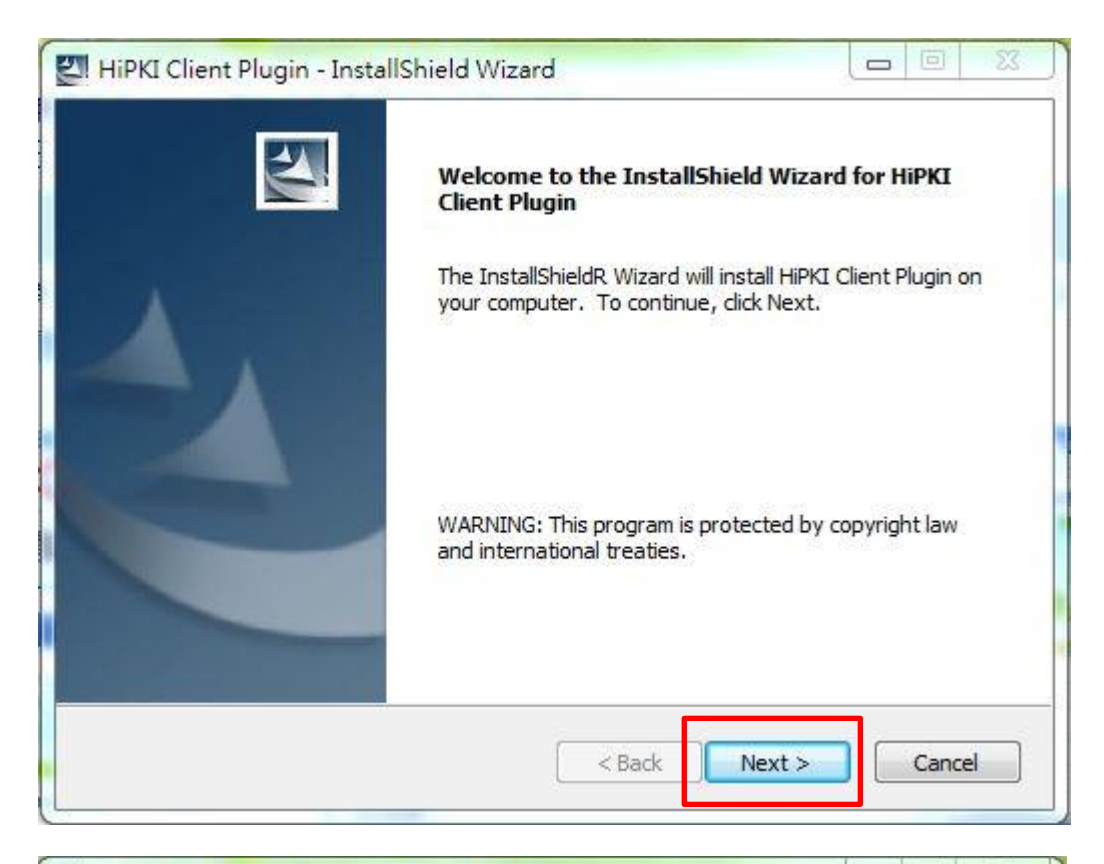

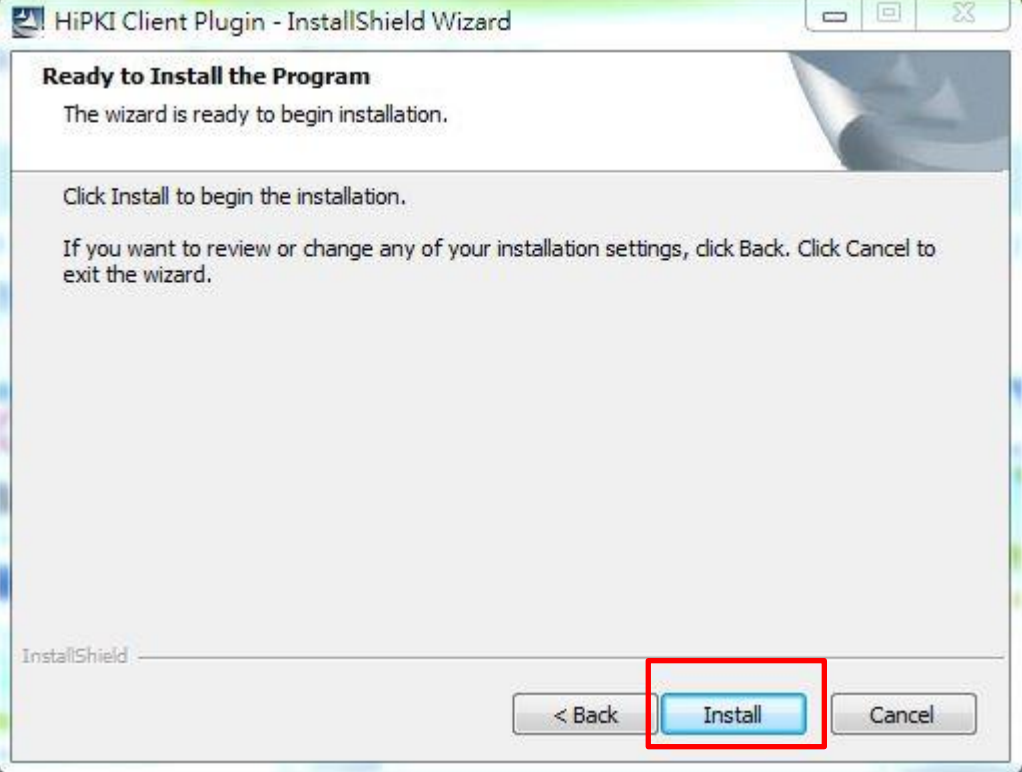

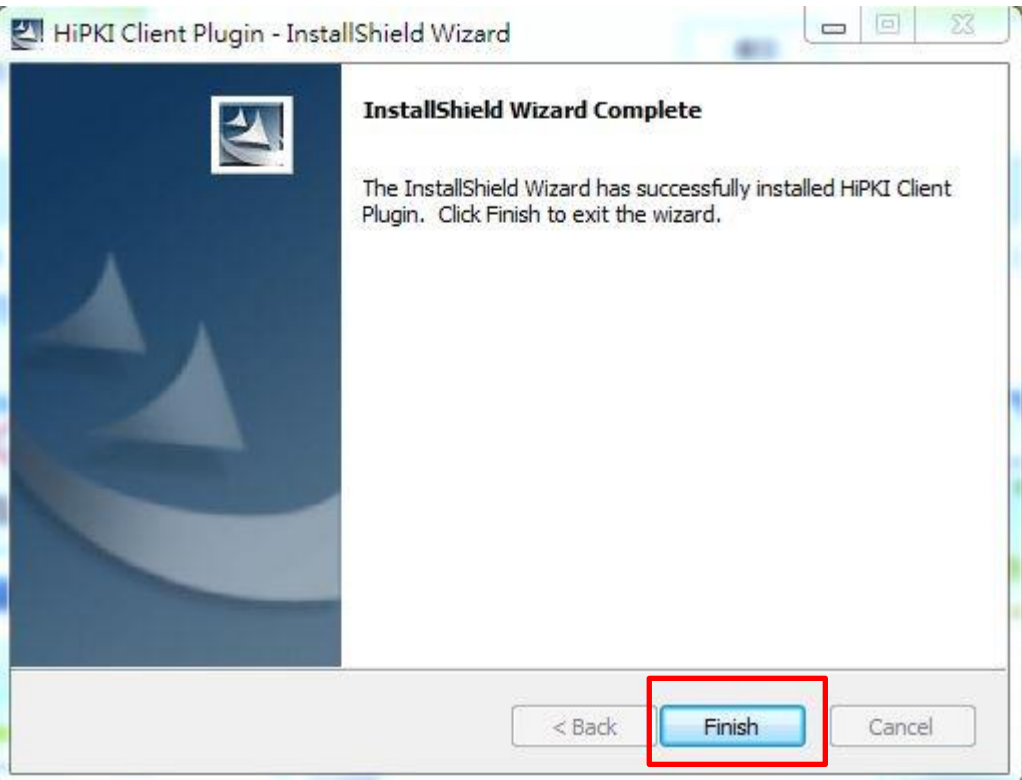

安裝完成後,回到地方稅網路申報首頁,進行登入。